## **UCedge Server Setup**

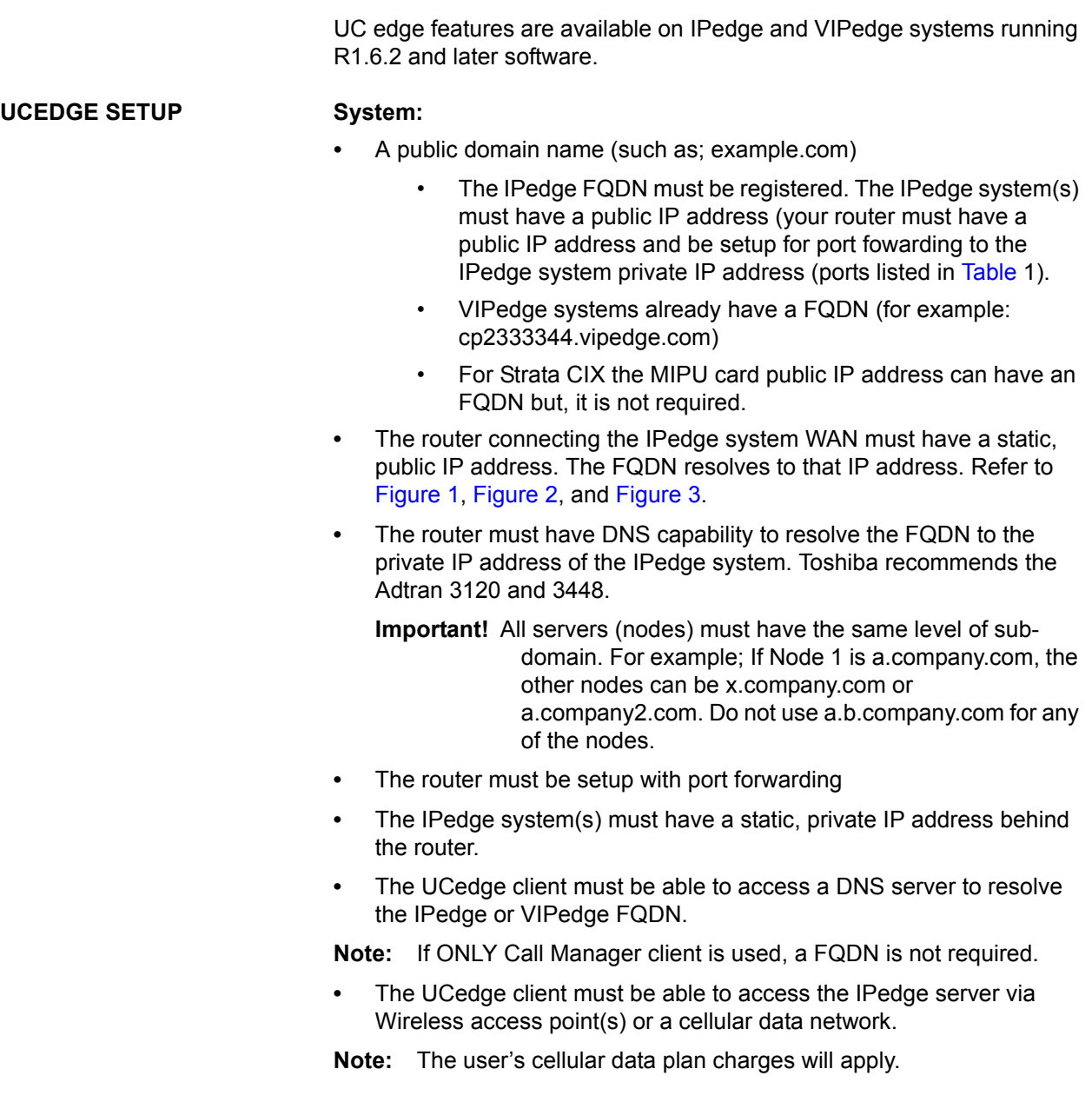

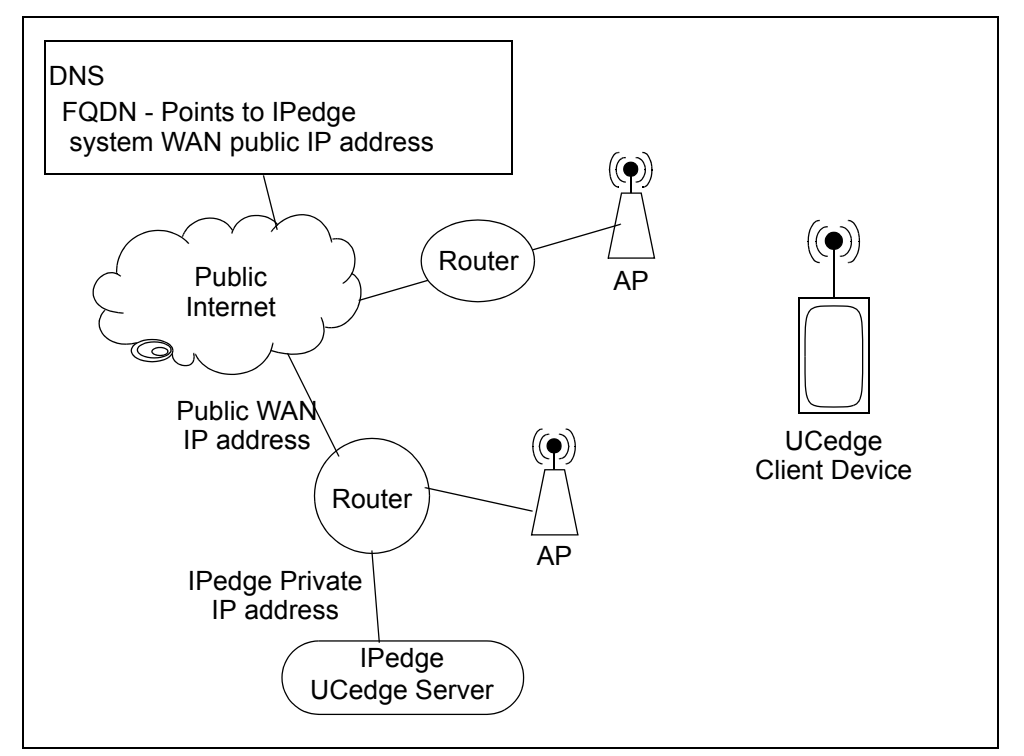

<span id="page-1-0"></span>**Figure 1 Basic IPedge System Network Diagram**

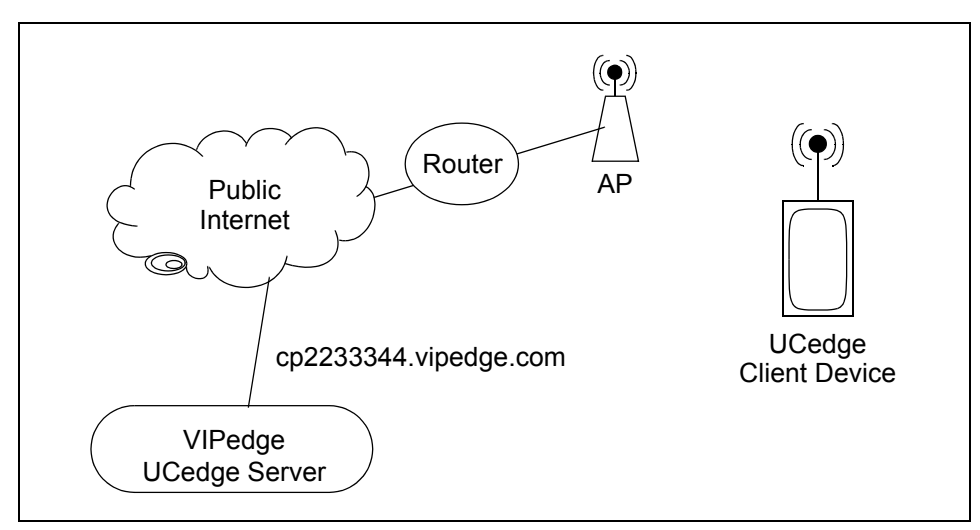

<span id="page-1-1"></span>**Figure 2 Basic VIPedge System Network Diagram**

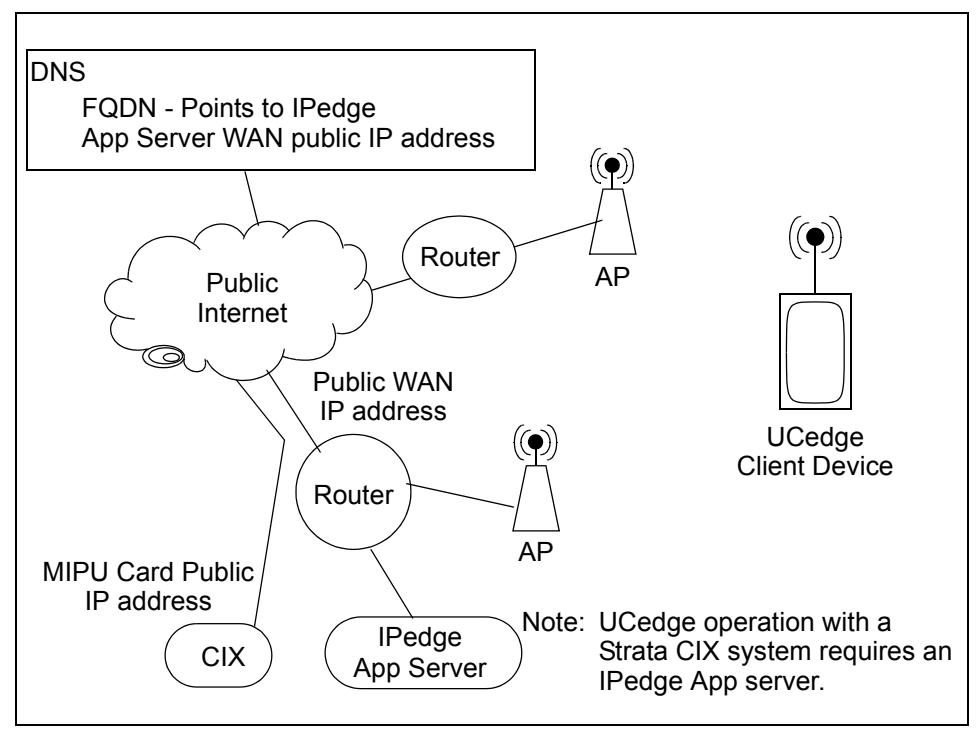

<span id="page-2-1"></span>**Figure 3 Basic Strata CIX System Network Diagram**

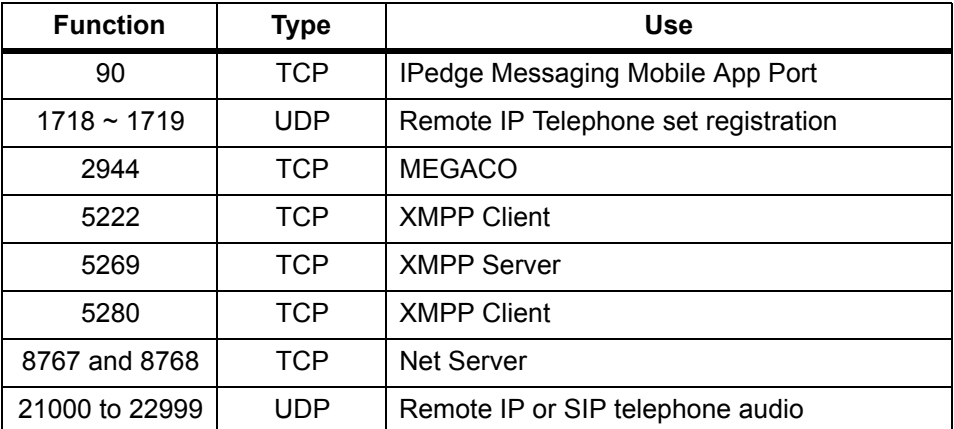

<span id="page-2-0"></span>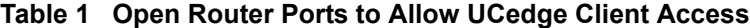

**Note:** The ports listed above are used by the UCedge client. Some of these ports are opened while installing the IPedge system with or without UCedge.

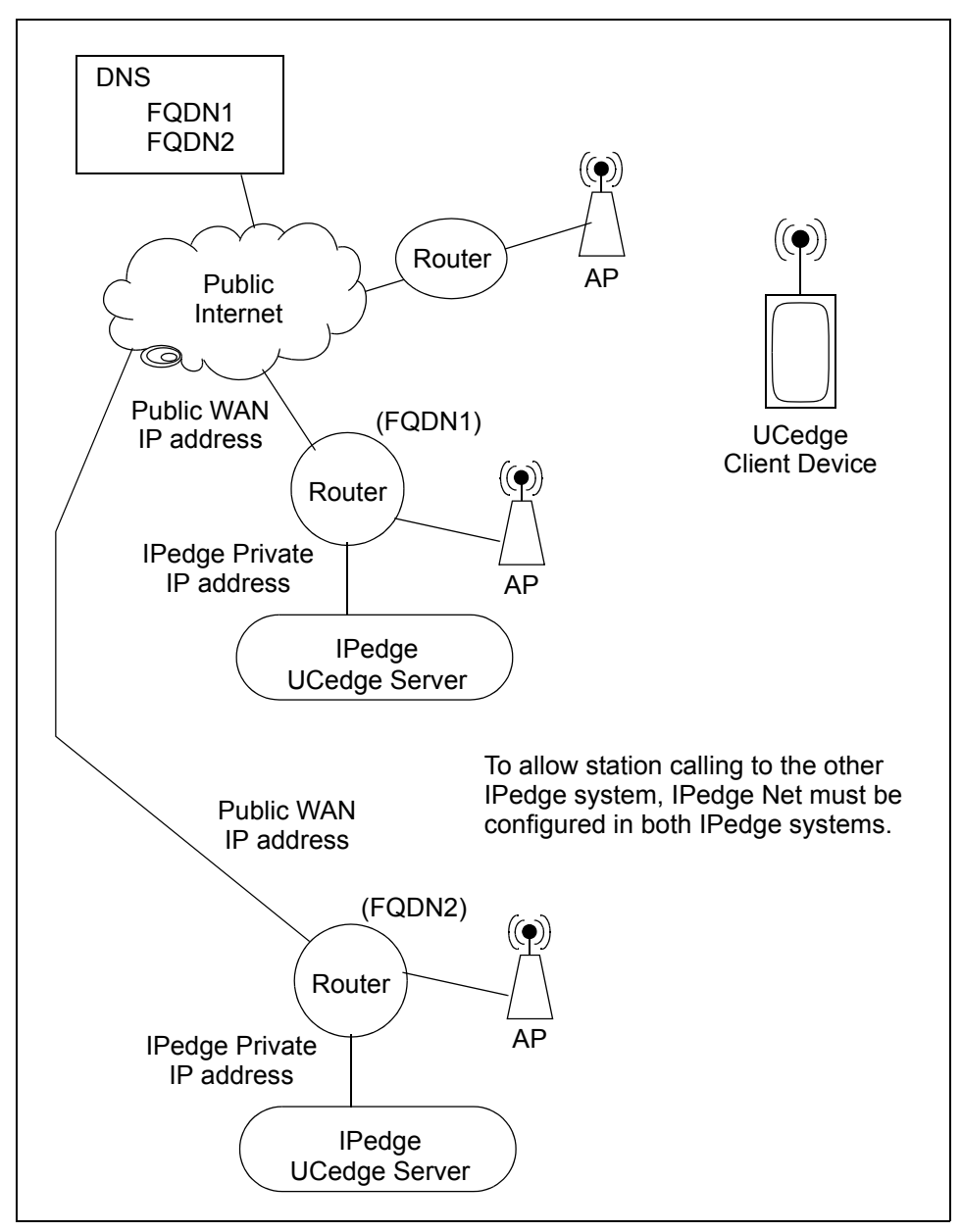

Multi-Node System network configuration.

<span id="page-3-0"></span>**Figure 4 Multi-node System Network Configuration**

The FQDN for the IPedge server must be registered with a DNS service to resolve to the public IP address of the system router, the DNS server on the system network must resolve the FQDN to the private address of the IPedge server. Refer to [Figure 4.](#page-3-0)

When the DNS service is setup the FQDN must setup in Enterprise Manager.

- 1. Select **Administration > Enterprise > Servers**.
- 2. Click on the **Edit** icon.

## 3. Enter the FQDN in the **Host FQDN** field.

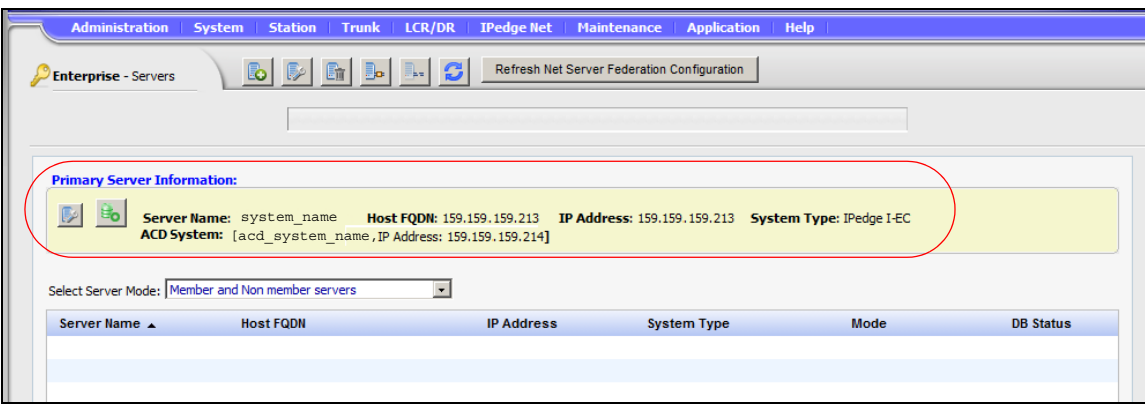

4. Enter the FQDN of the IPedge system in the **Host FQDN** field.

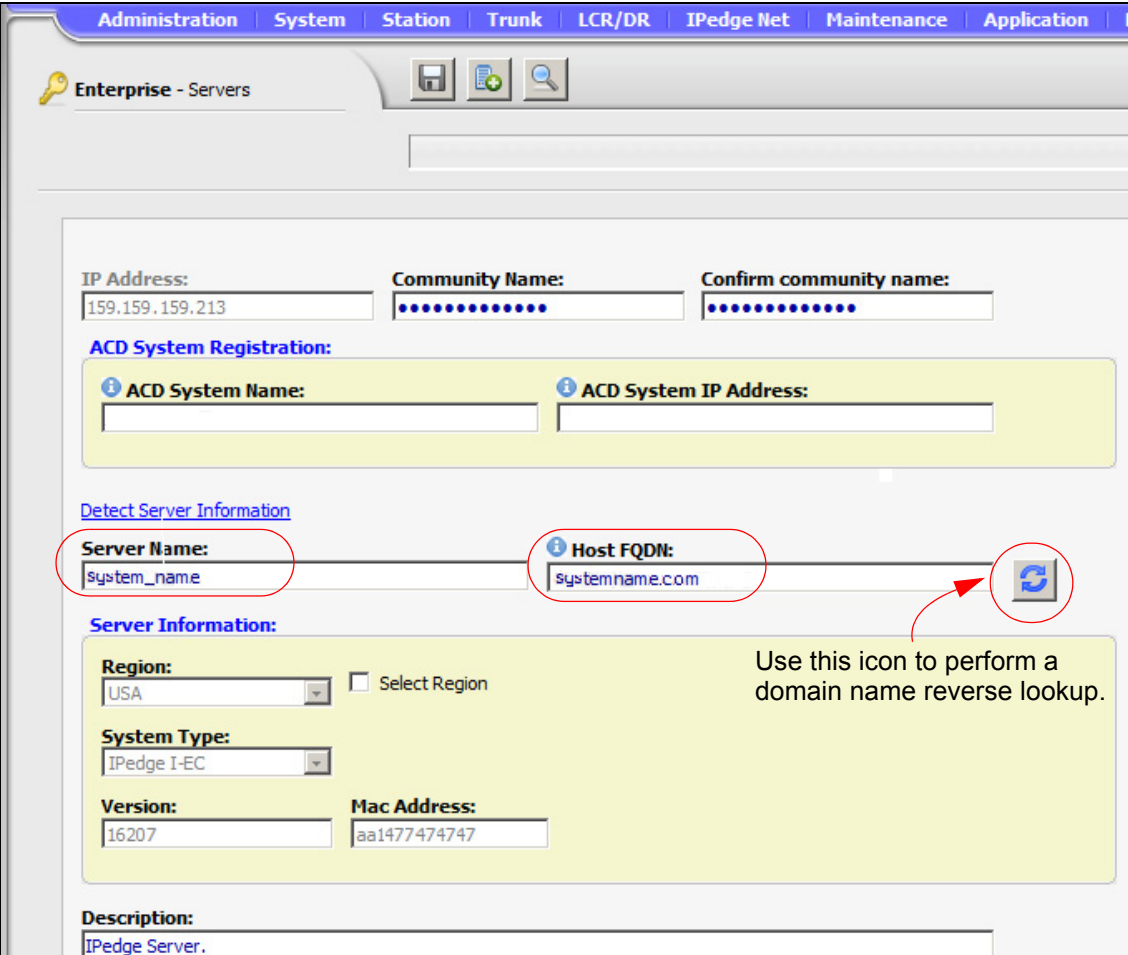

5. When the Save icon is clicked the system will perform an FQDN lookup. If the address returned does not match the address setup during the initial system configuration an error message will be displayed.

Typically there is no need to use the Reverse Lookup icon. Some

service providers disable the reverse lookup feature.

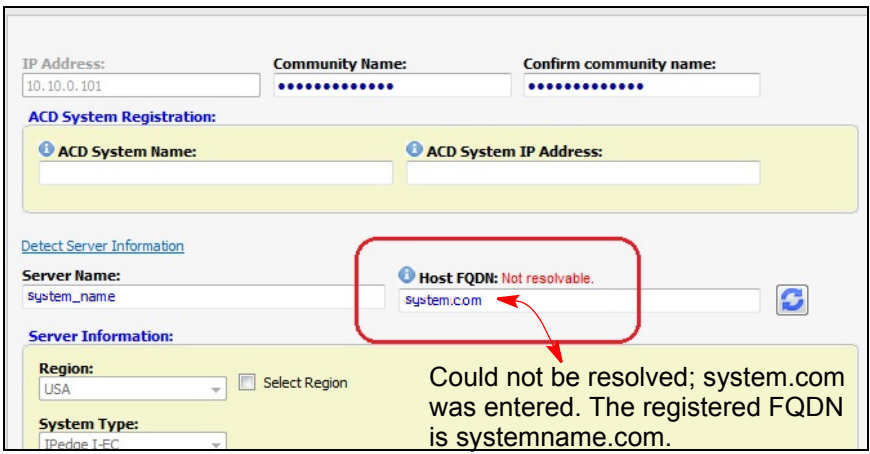

## **USER ACCOUNT SETUP** The UCedge Client setup is done on the Station Assignment page in Enterprise Manager. UC Client stations are assigned as IPT stations.

**Important!** When the UCedge client softphone is paired with an IP telephone the IPT must not have assigned; PhDN, Multiple Line appearances, CO Line, Group CO-Line, Pooled Line key, or other features that require feature keys.

> UCedge DNs must not be assigned as line appearances on IP telephones.

> An IP telephone paired with a client must not have Multiple DNs.

- 1. In the Basic tab of the Station Assignment check-mark the Create New UC Client box. Refer to [Figure 5.](#page-7-0)
- 2. Select the UC Client Account Name. The client account name can be up to 16 alpha-numeric characters, with no special characters.
	- Copy From Email uses the email account name. This uses the text to the left of the '@' in the email address. (i.e.: first.last@email.com would have first.last as the user name.)
	- Copy from Display Name uses the name entered in the Name to Display field of the station assignment.
	- Use uc+DN use the station DN (i.e.: uc2345 for station DN 2345).
	- Enter my own Account name uses the name you enter into the UC Client Account Name field.

**Note:** Enter the client account name using the First.Last name format.

When the UC Client is assigned it has a default password; DN+997. The system administrator must send the following information to each UC Client user.

- **•** UC Client account name
- **•** The default password
- **•** If the station is assigned to an IPedge or VIPedge system; the system domain name.
- **•** If the station is assigned to a Strata CIX system; the public IP address or FQDN to reach the router to the MIPU card.
- **•** The Security Code if the IP Phone Login Password parameter (in the Enterprise Manager Station Assignment) is set to Enable. Refer to [Figure 5.](#page-7-0)

The user can install the UC Client application on a phone or tablet and setup the device as described in the User Guide.

The user can change the account password through the device profile setting.

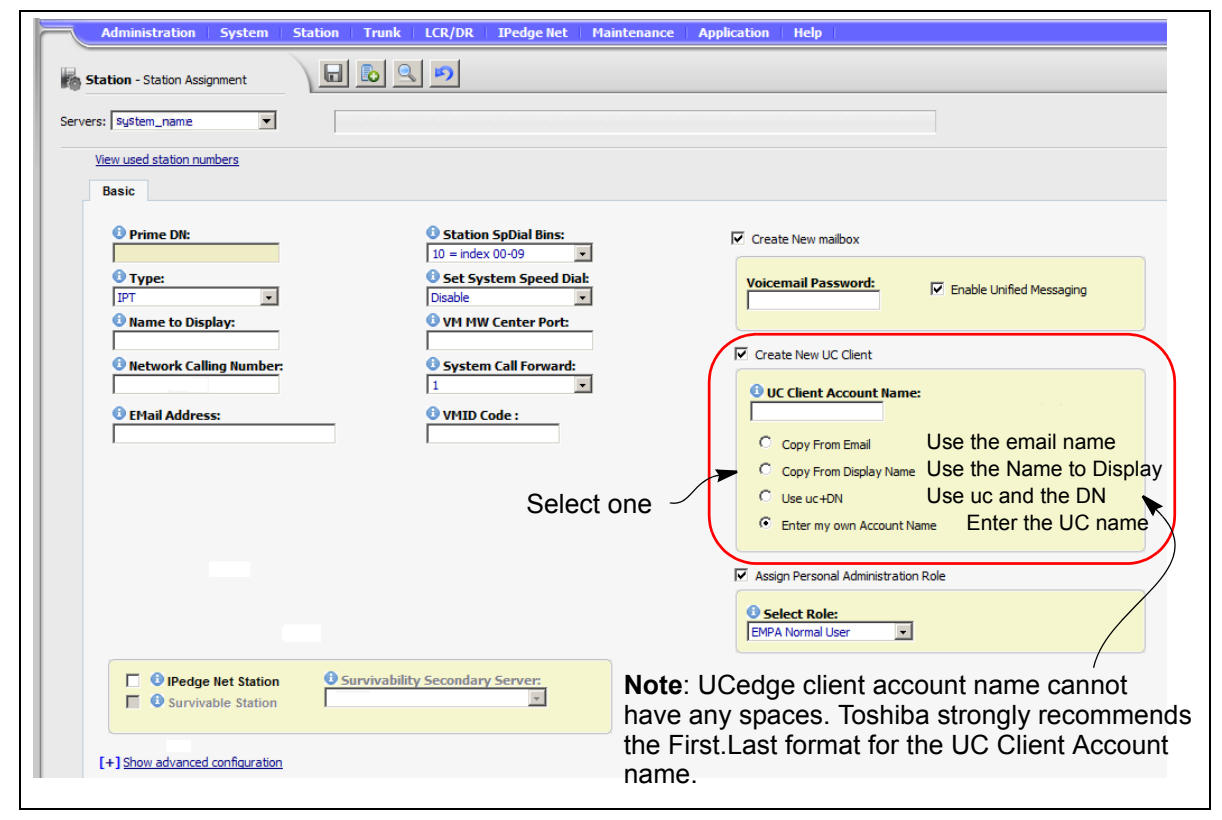

<span id="page-7-0"></span>**Figure 5 UCedge Client Station Assignment**

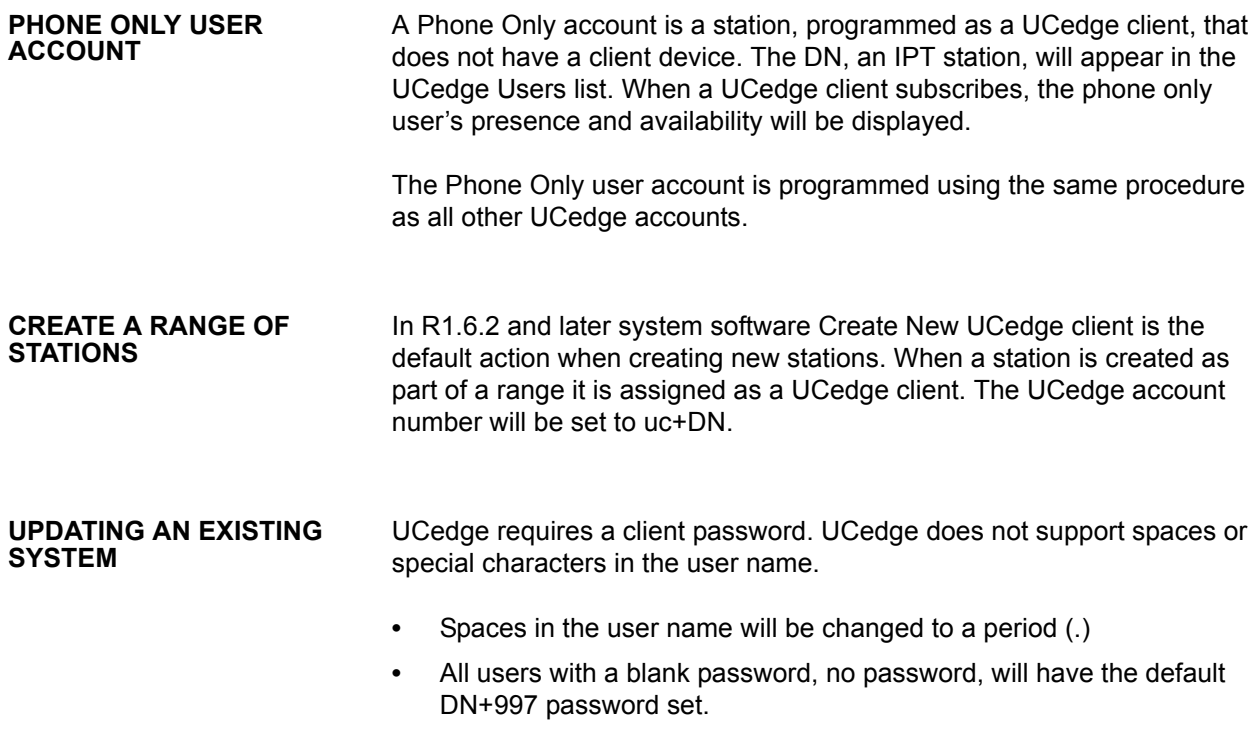